# Total Connect

Administrator Functions

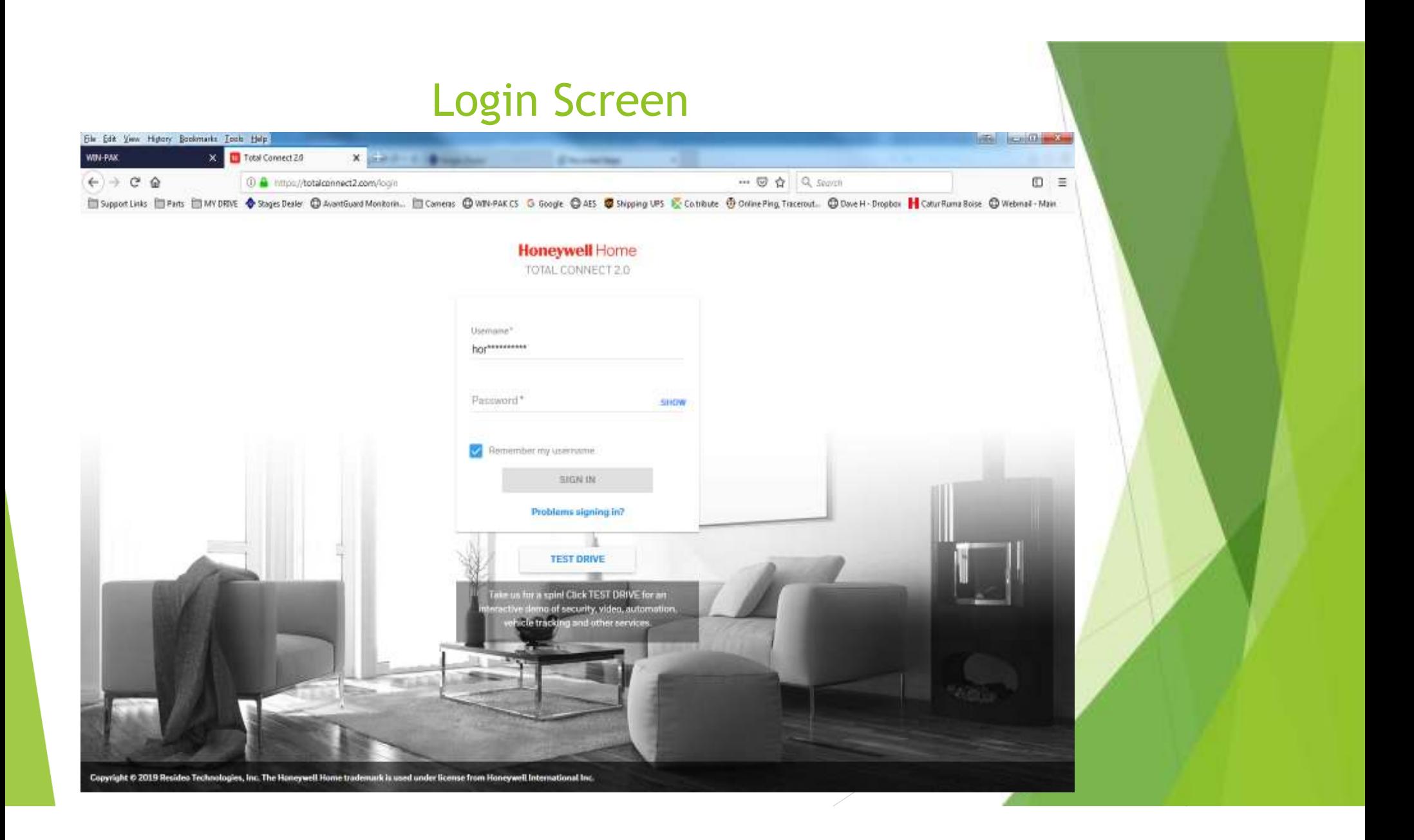

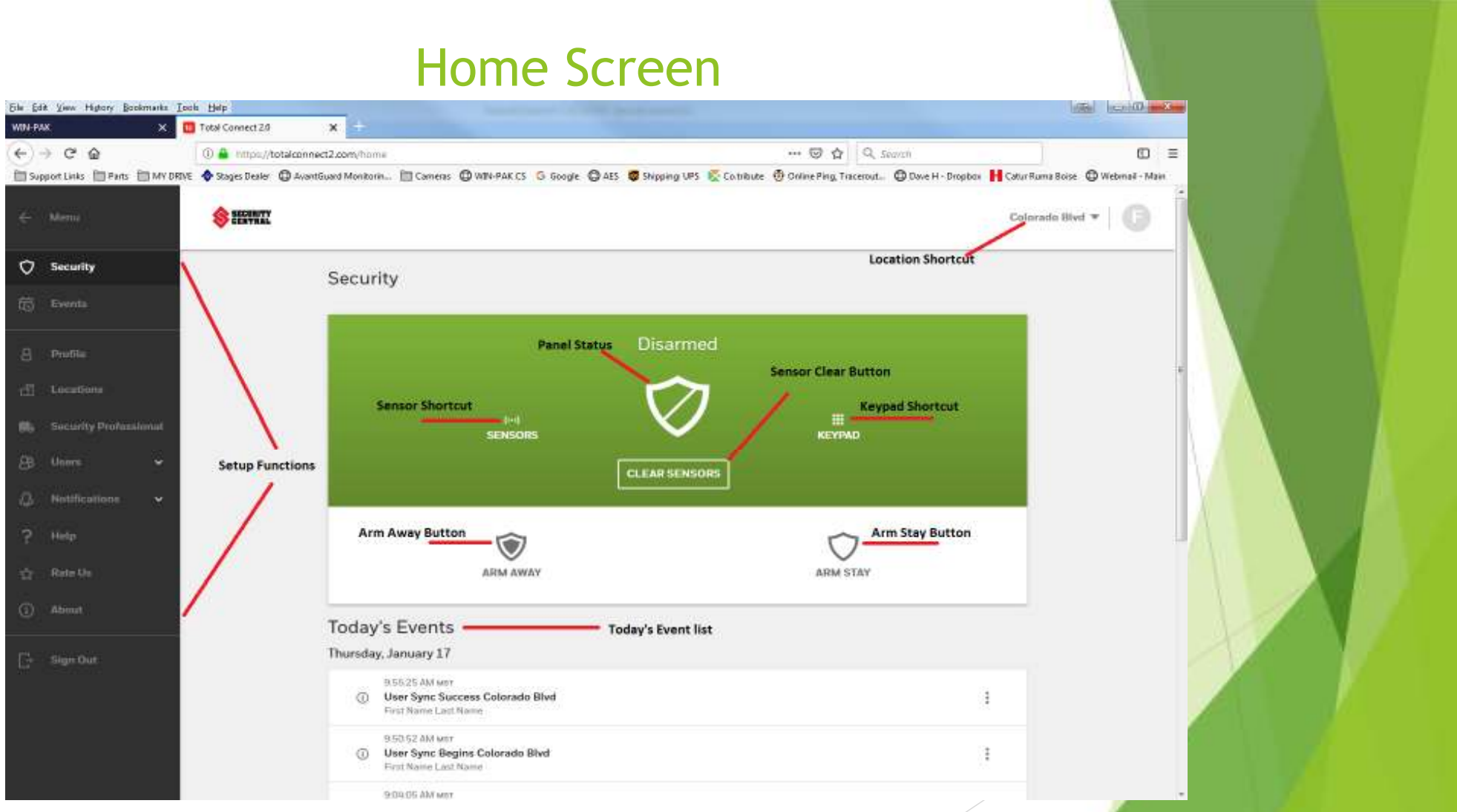

This screen has many different options I have them listed out

### Location Selection tab

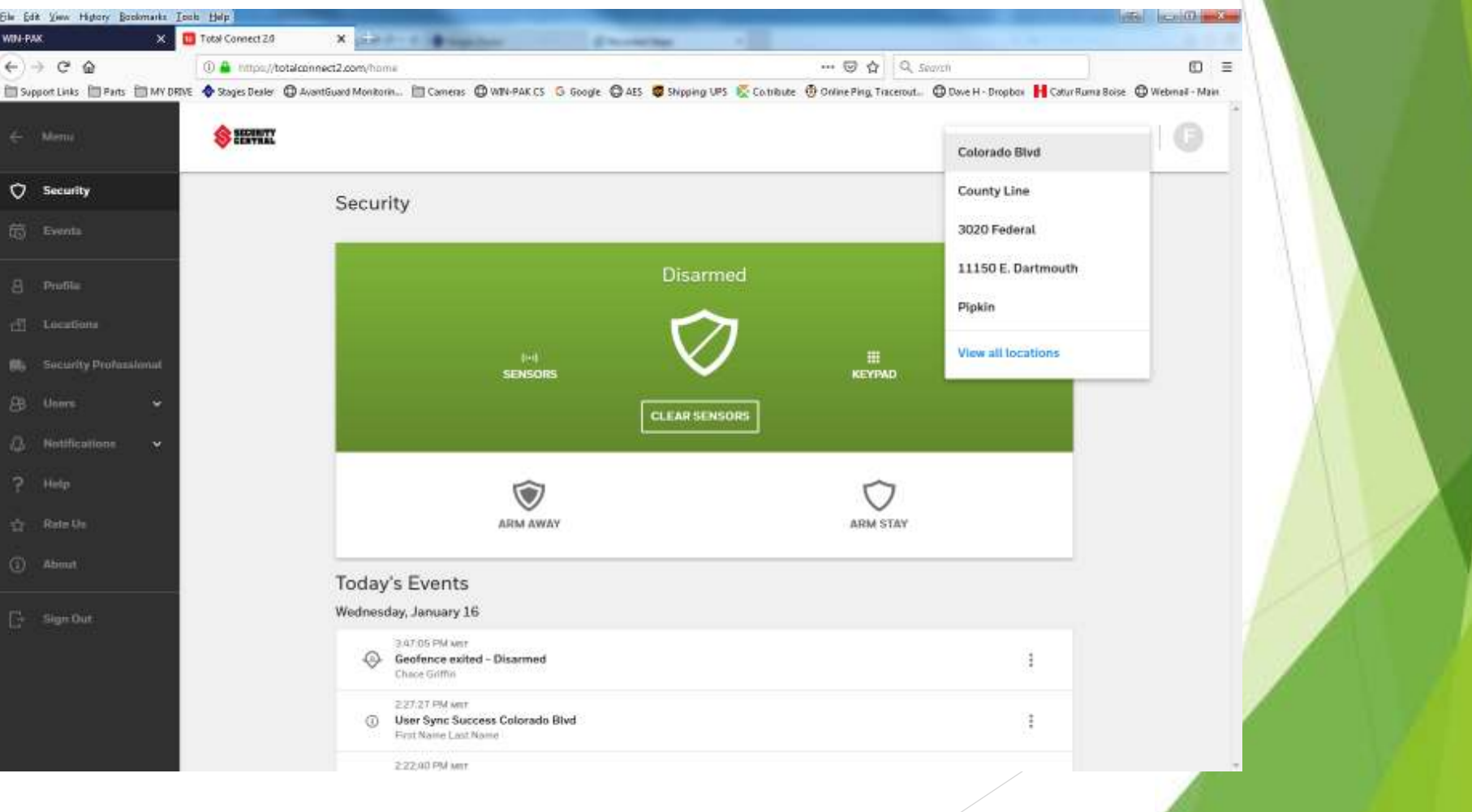

## Events Tab

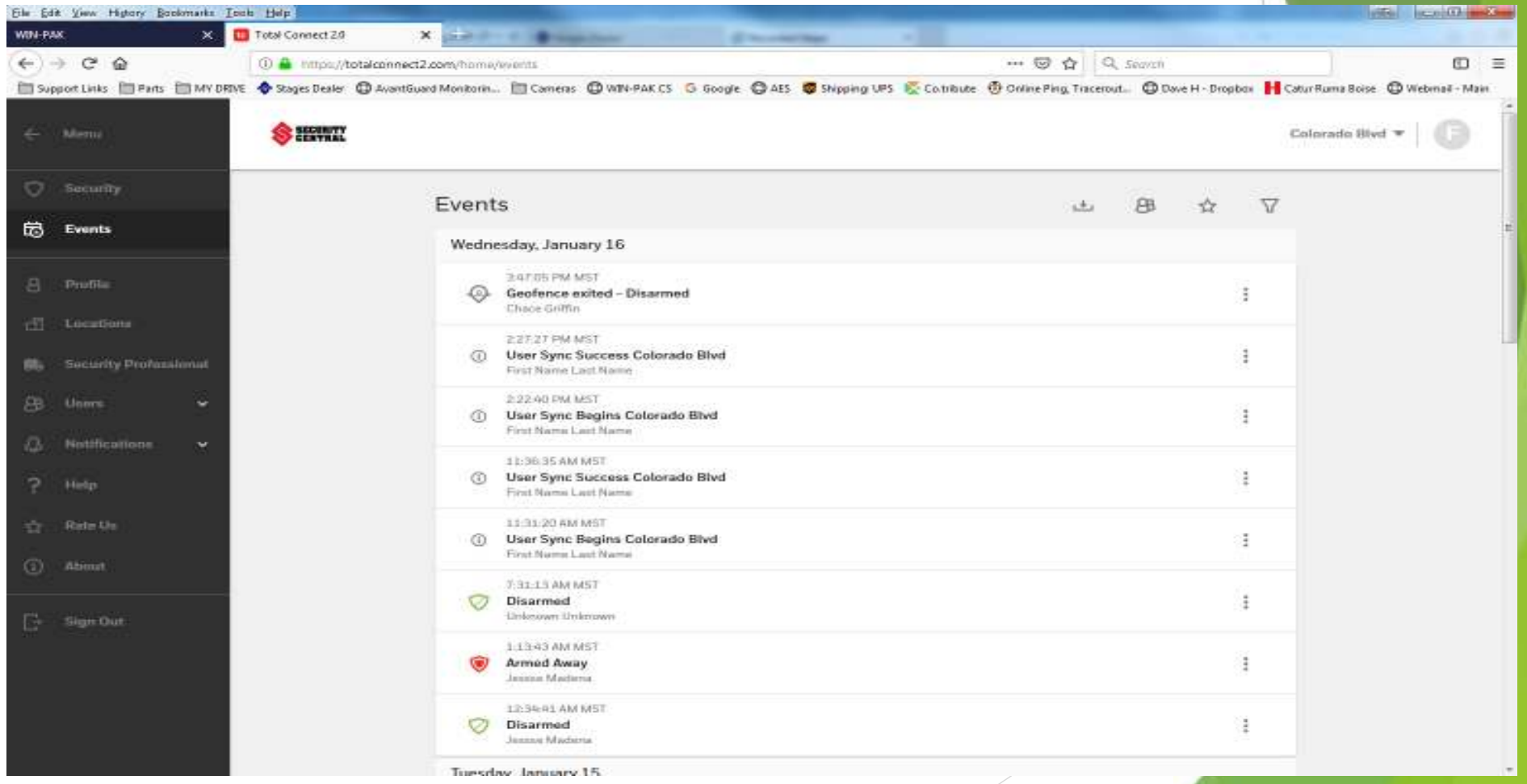

#### Profile Tab

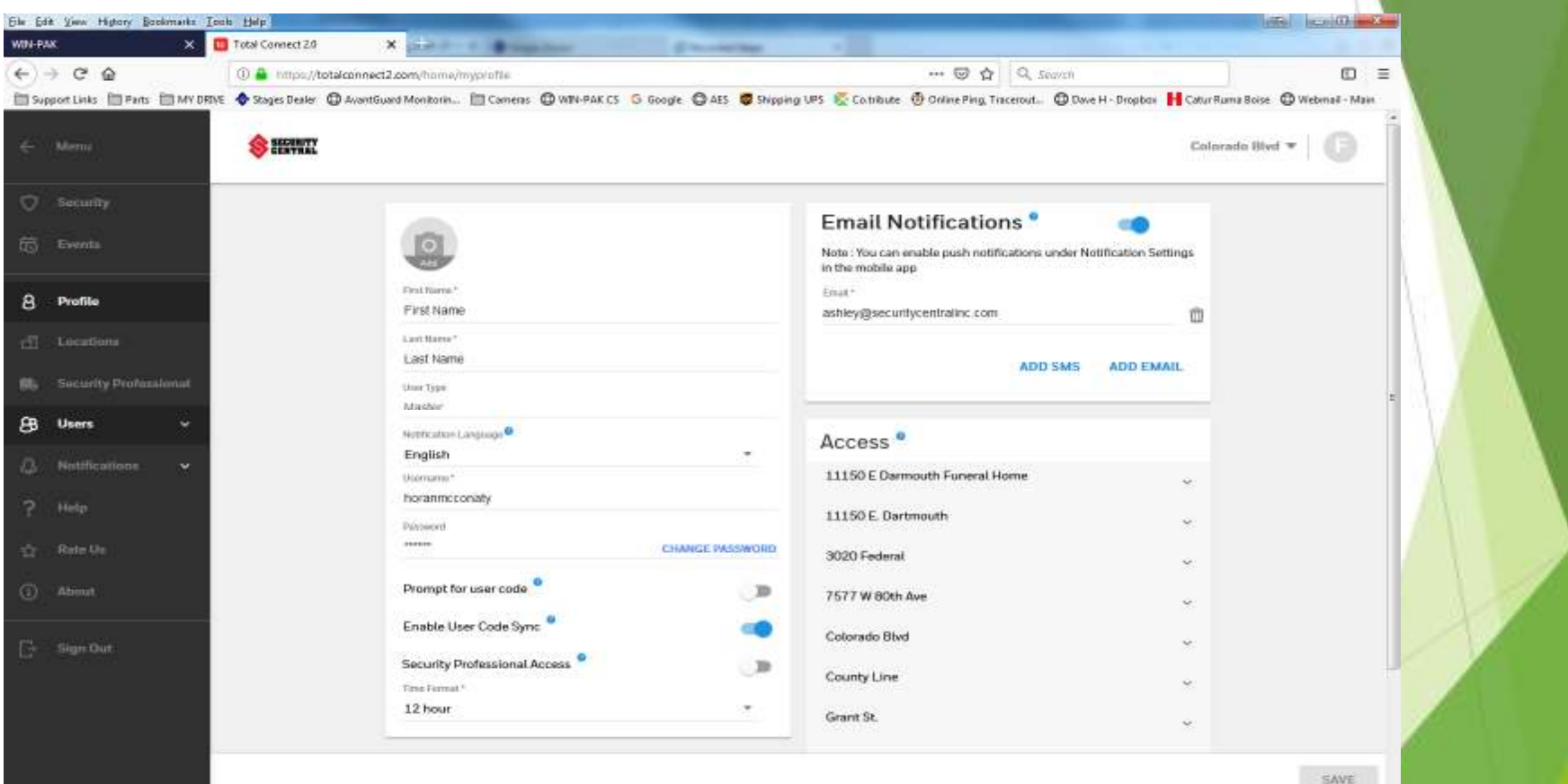

and the

From this tab you control the MASTER ADMIN change the password and PRIMARY ACCOUNT notifications.

#### Locations Tab

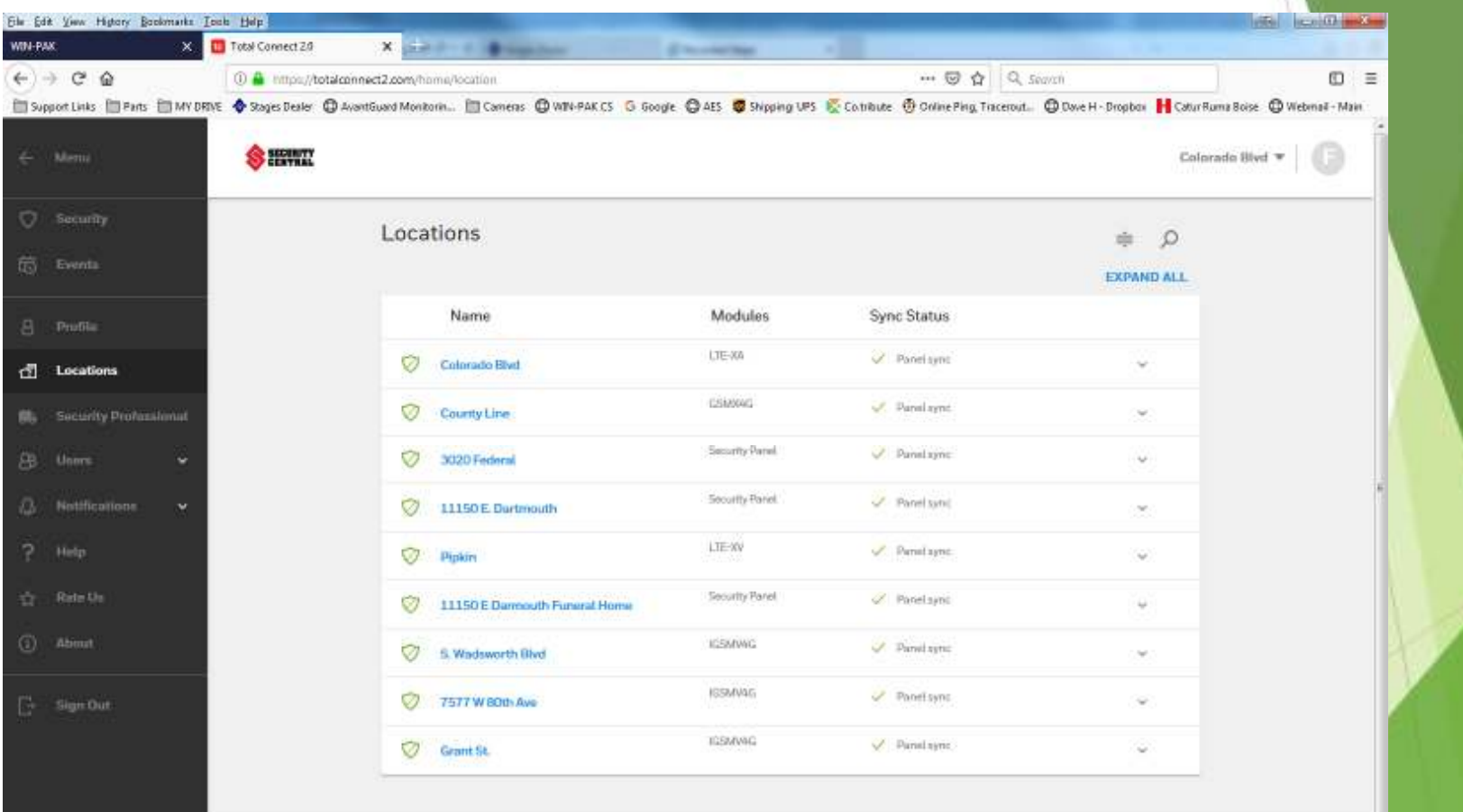

RESTORE TO DEFAULT ORDER

#### Location Edits

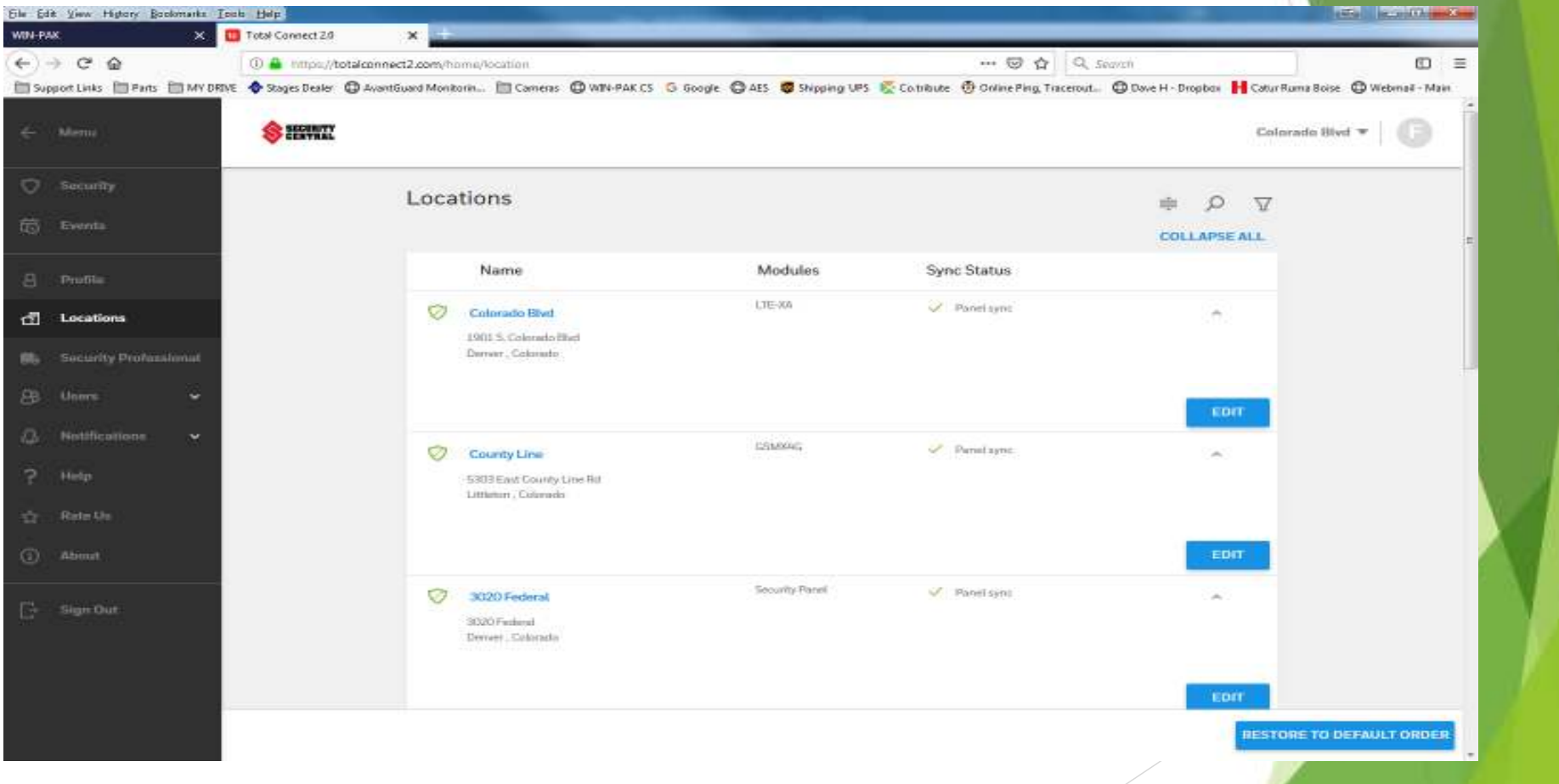

From this screen you will be able to edit locations, perform panel and user sync's

#### Location Edit's Cont'

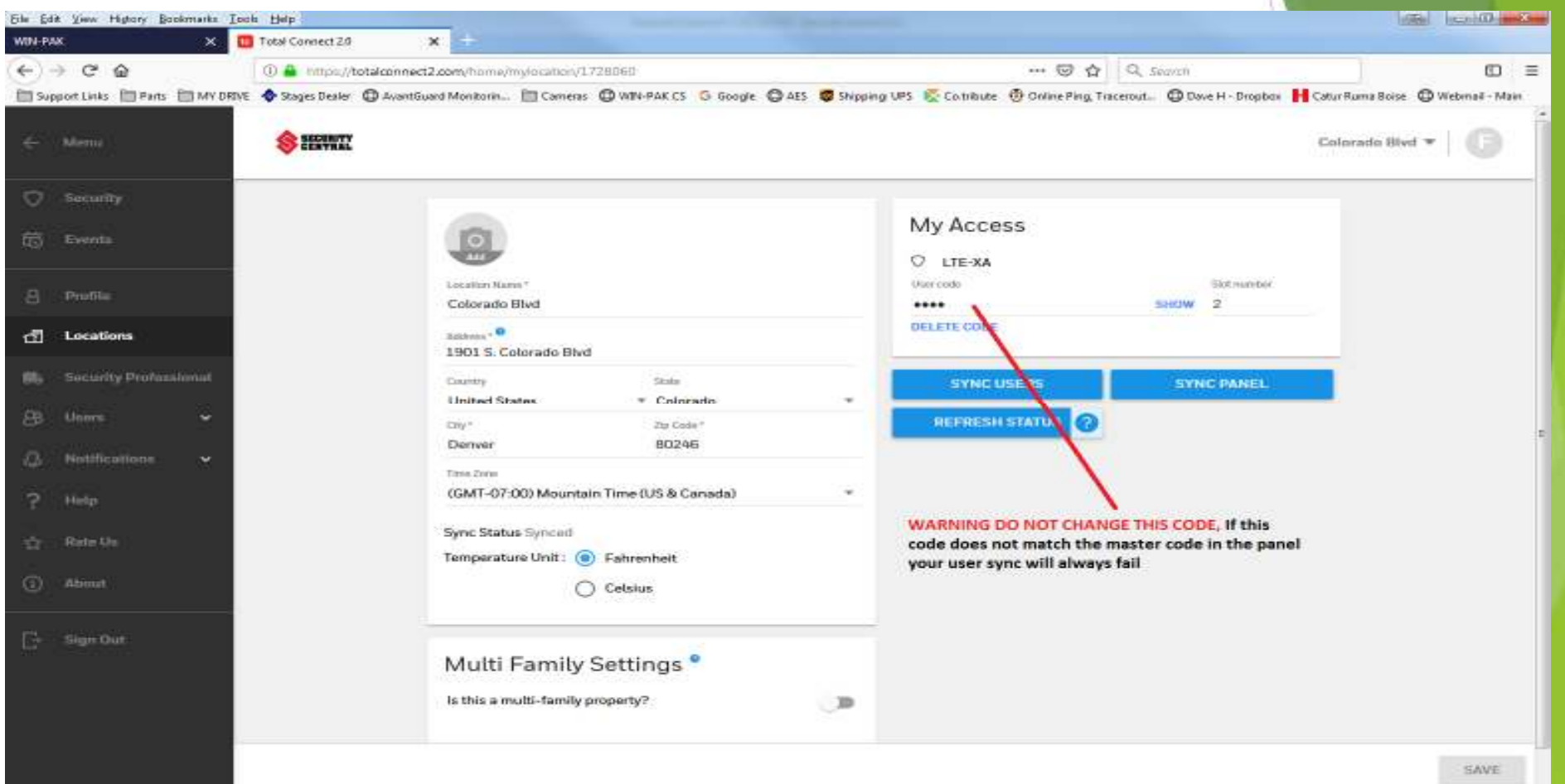

From this screen you can change the address, Sync the panel and User

#### Sensor Shortcut Tab

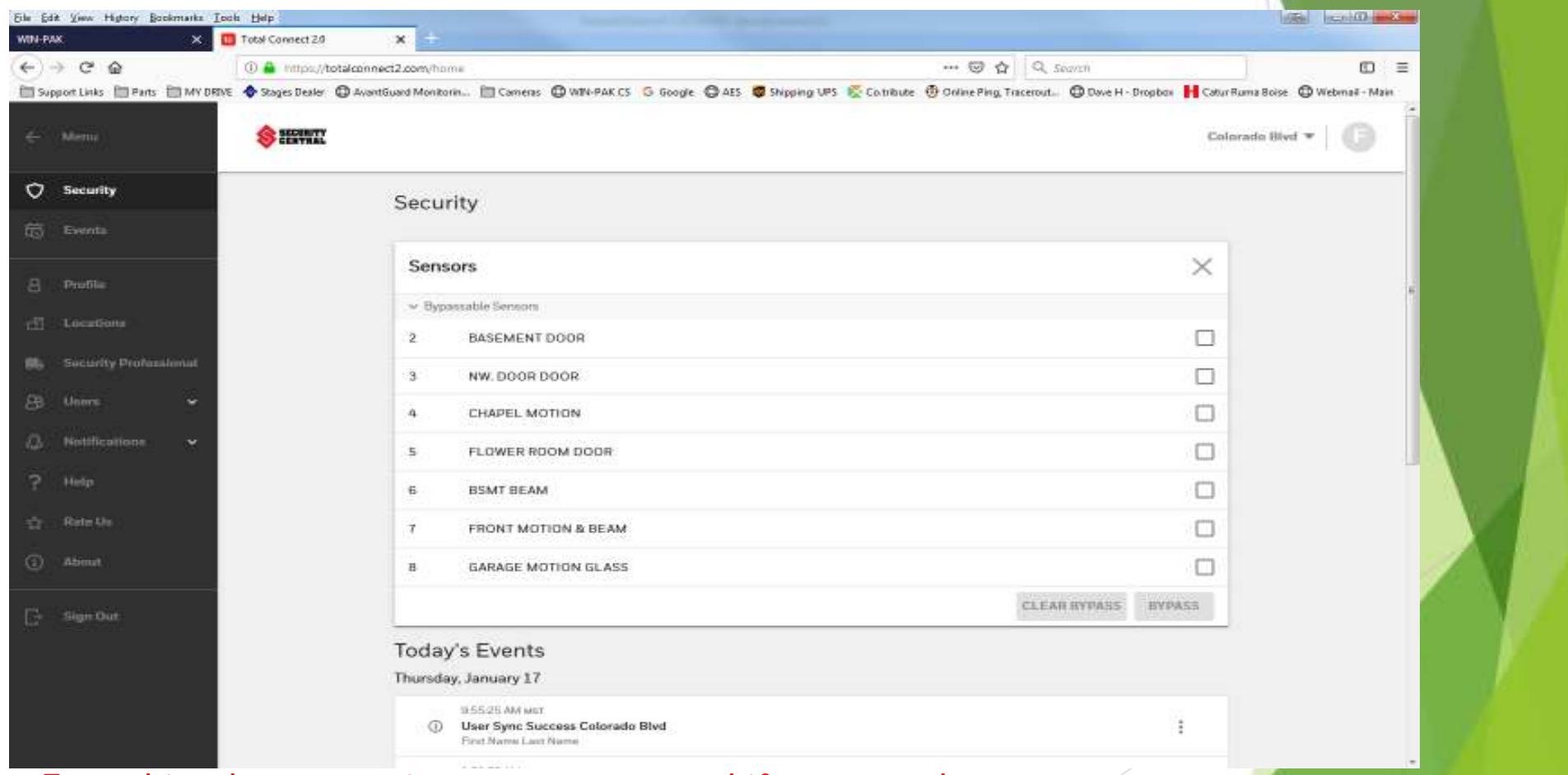

From this tab you can view sensor status and if necessary bypass sensors

#### Keypad Shortcut

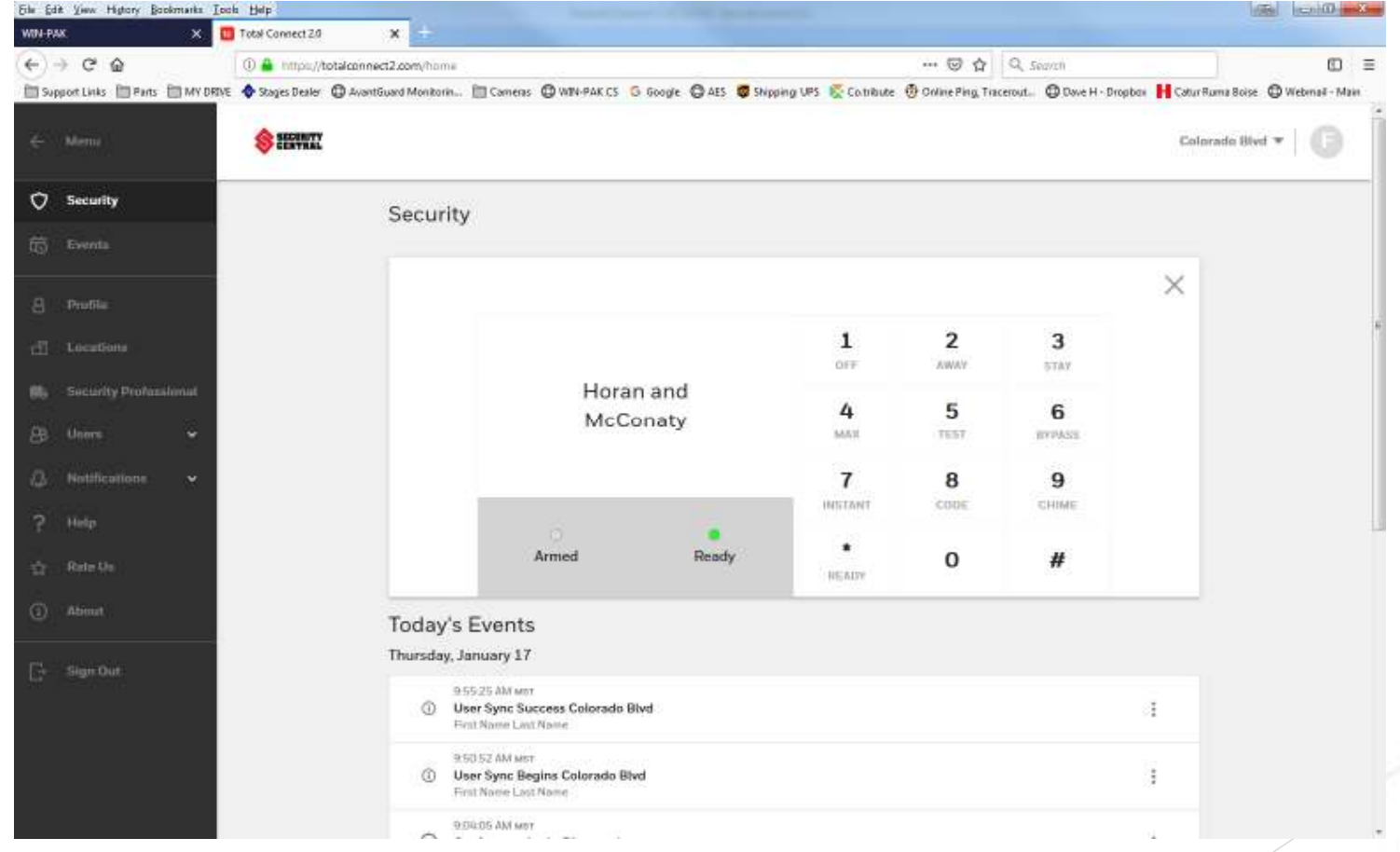

The keypad here works exactly like the keypad on site

## User Tab – All Location Users

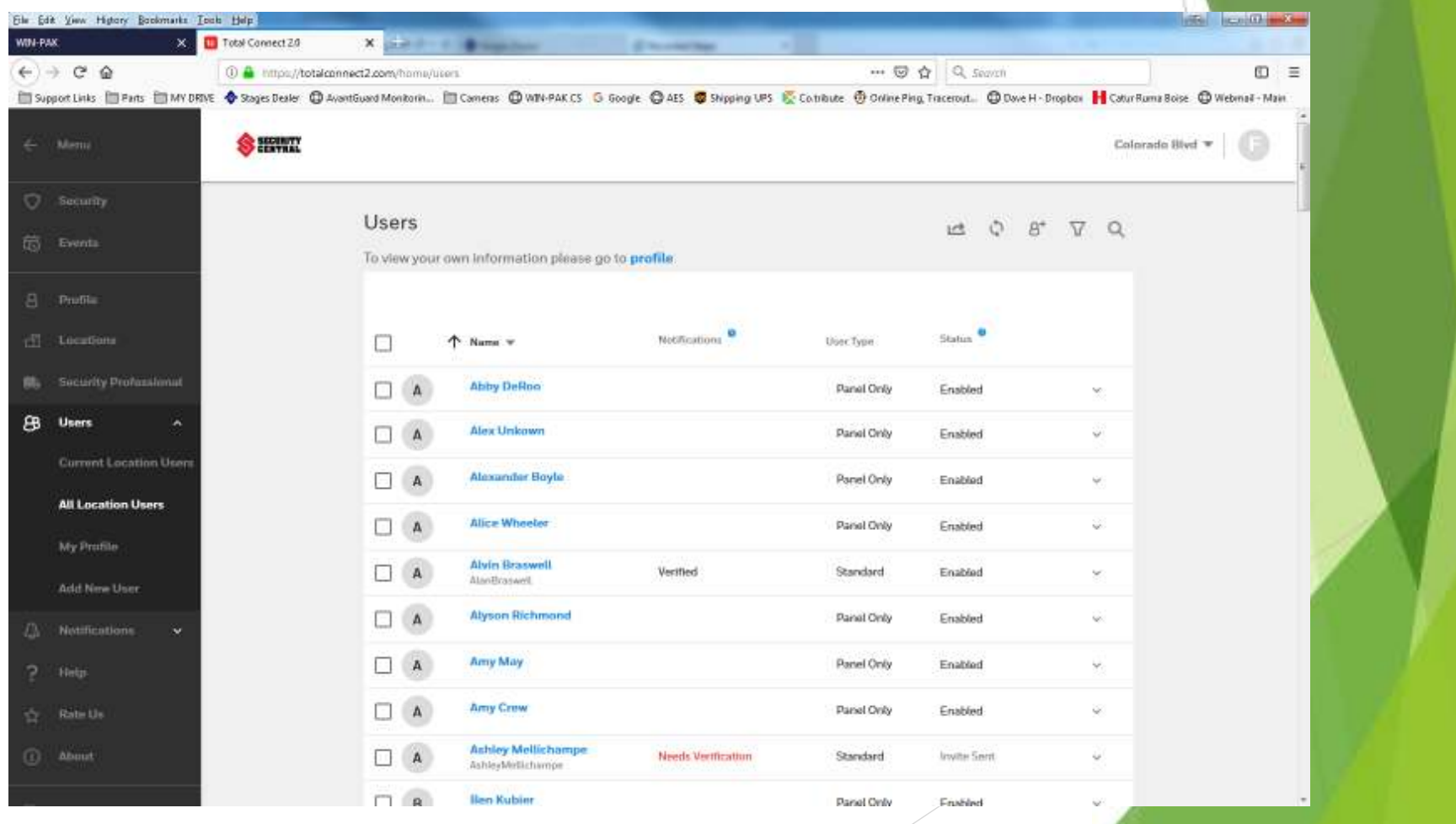

## Adding a user

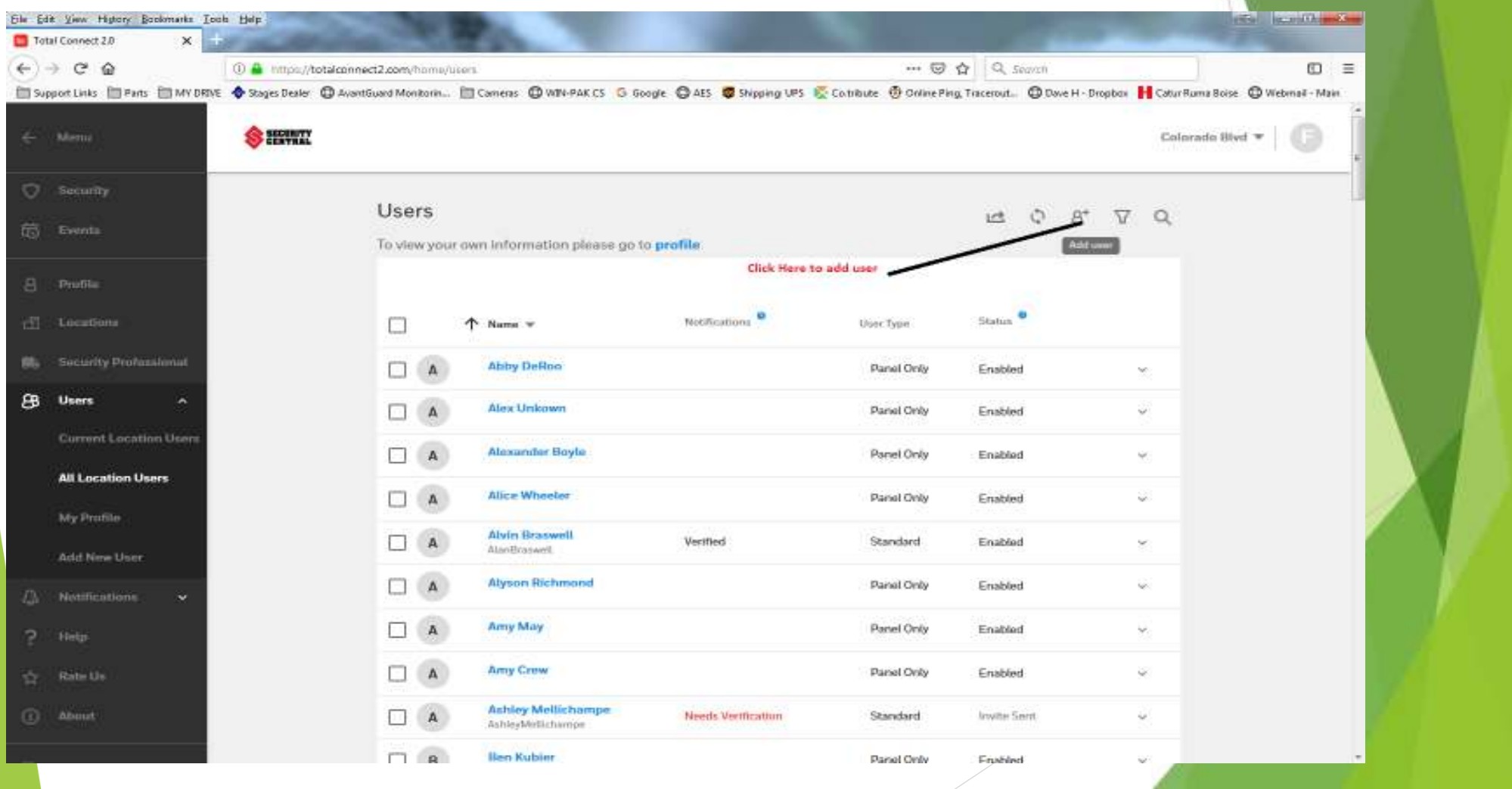

#### Add User Step 2

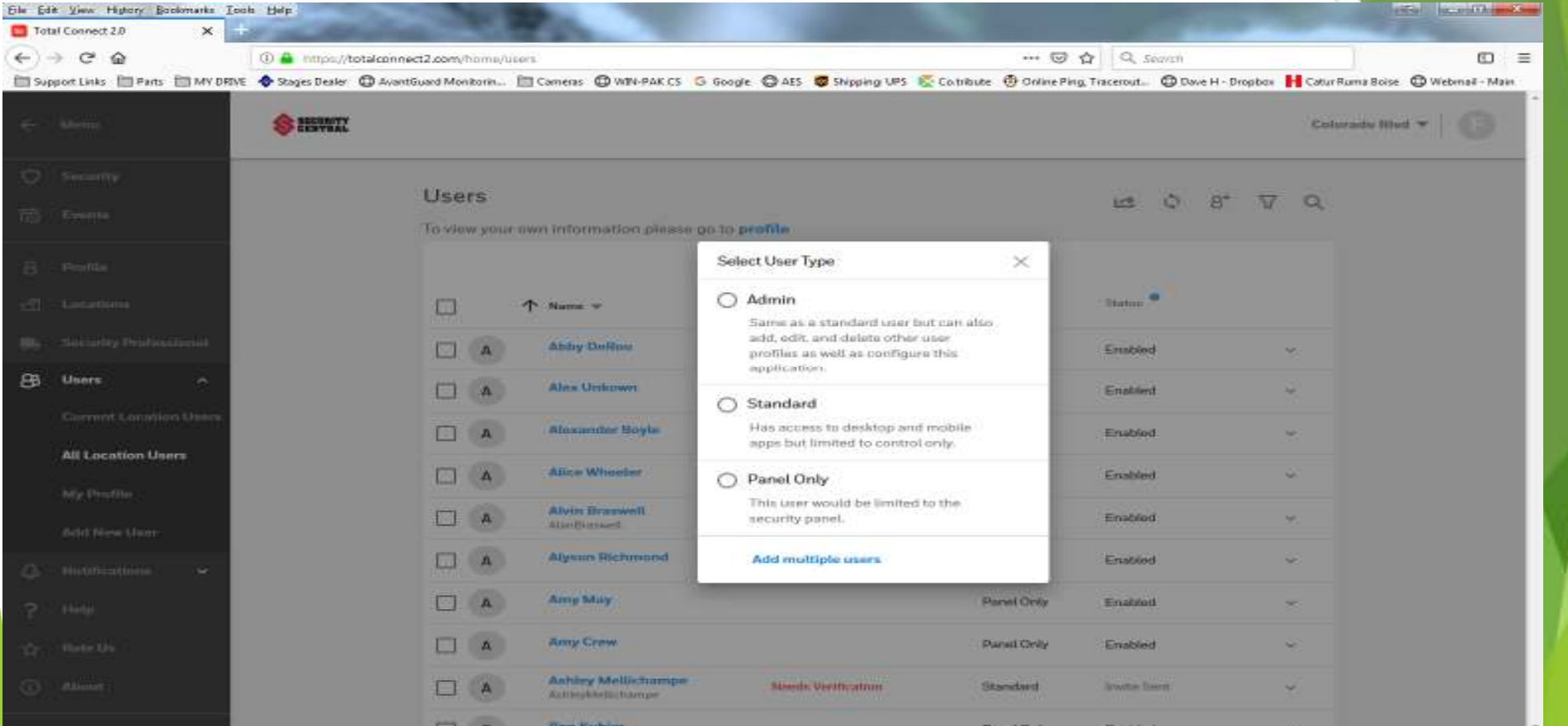

On this screen you will need to decide if you are setting up a TOTAL CONNECT Admin, a Standard (total connect user) or a panel only user

#### Adding Standard or Admin User

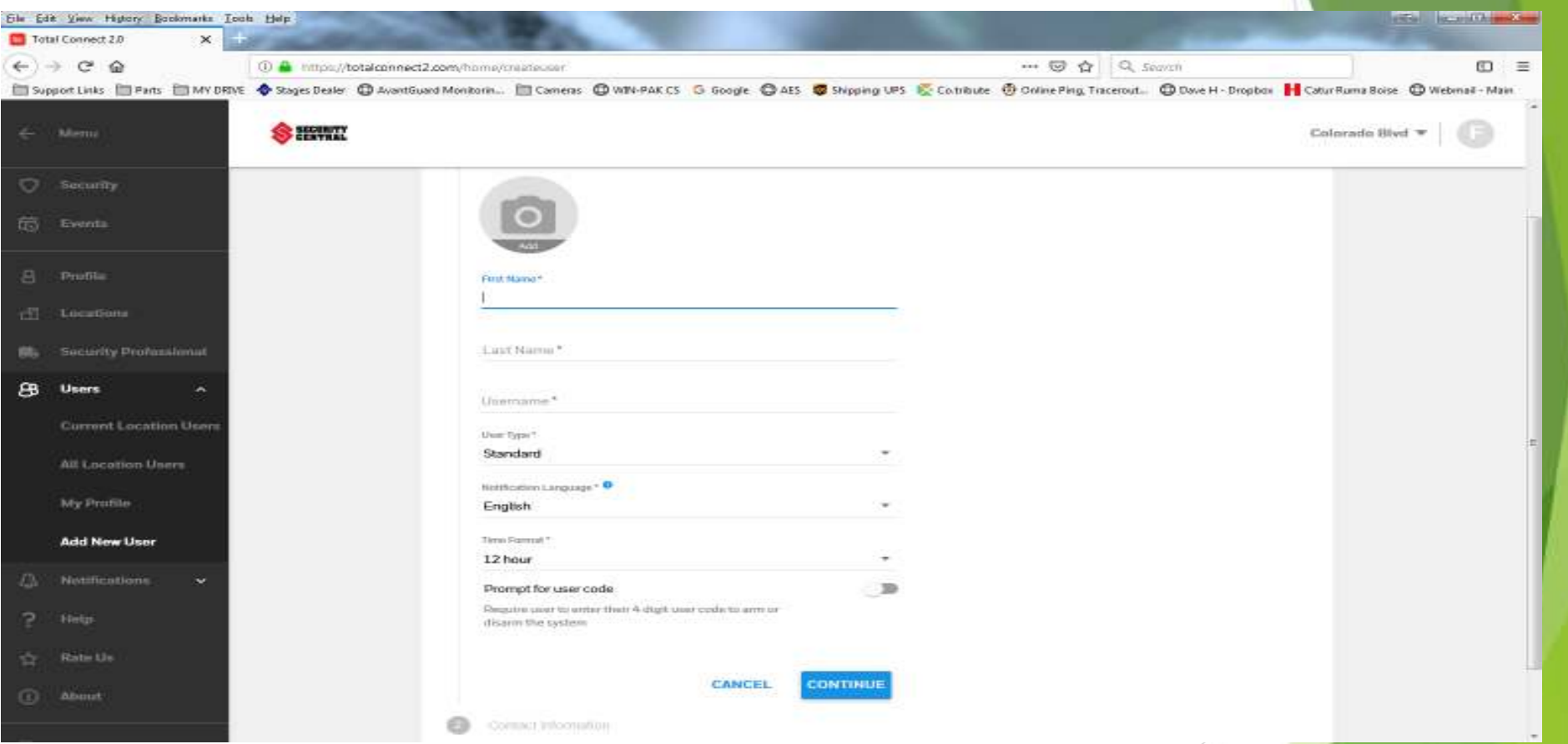

Once you have chosen admin or standard user you will need to dd the users name and select the user type if it has not already there

#### Adding Standard and Admin User Cont'

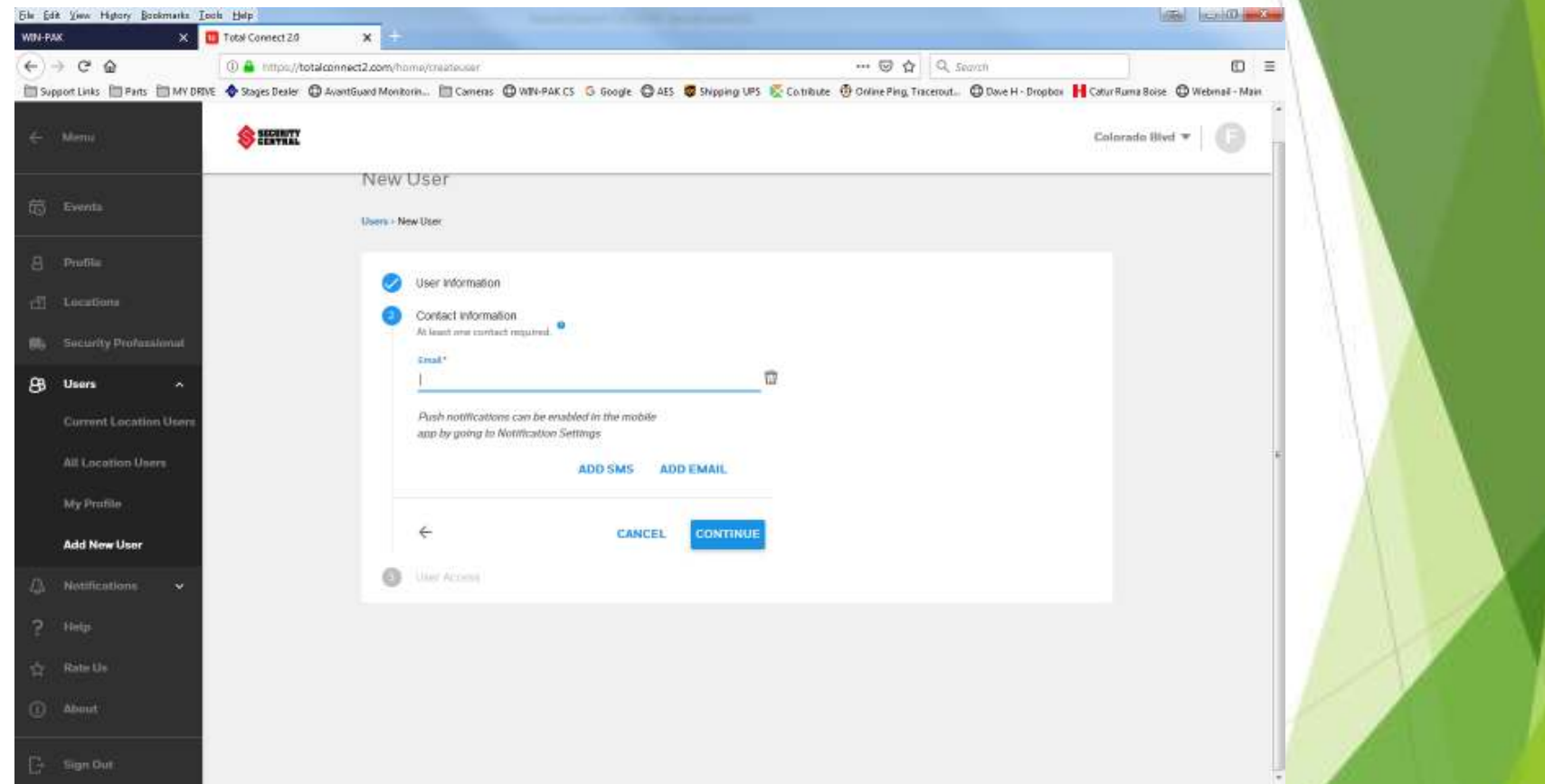

Once you select continue on the previous screen you will need to enter the email address then confirm that address, You can also add sms on this screen as well.

### Adding Standard and Admin user Cont'

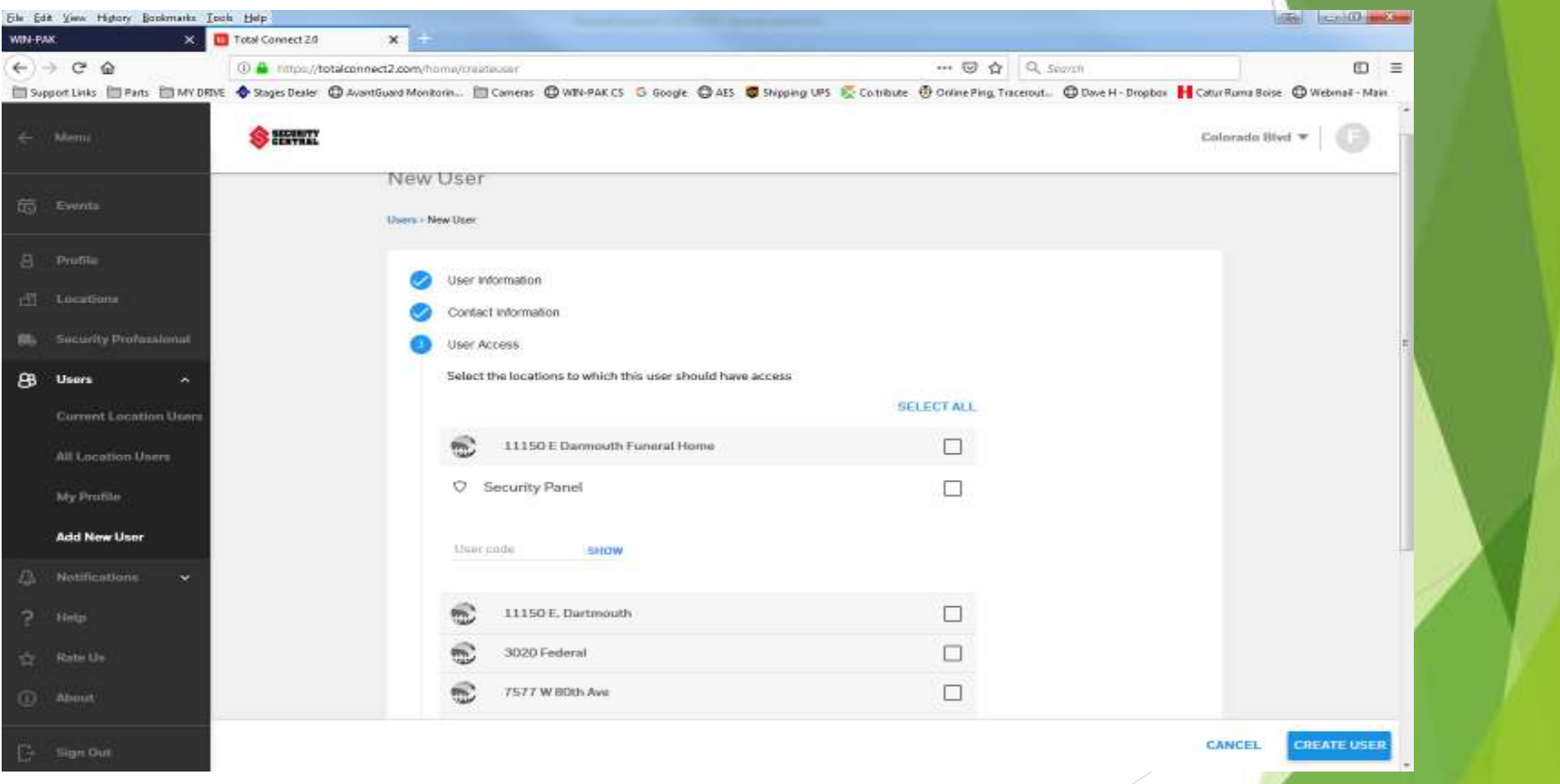

This screen you will assign locations and panel code, You will not be able to assign a slot number the panel will auto assign that.

#### Syncing Users

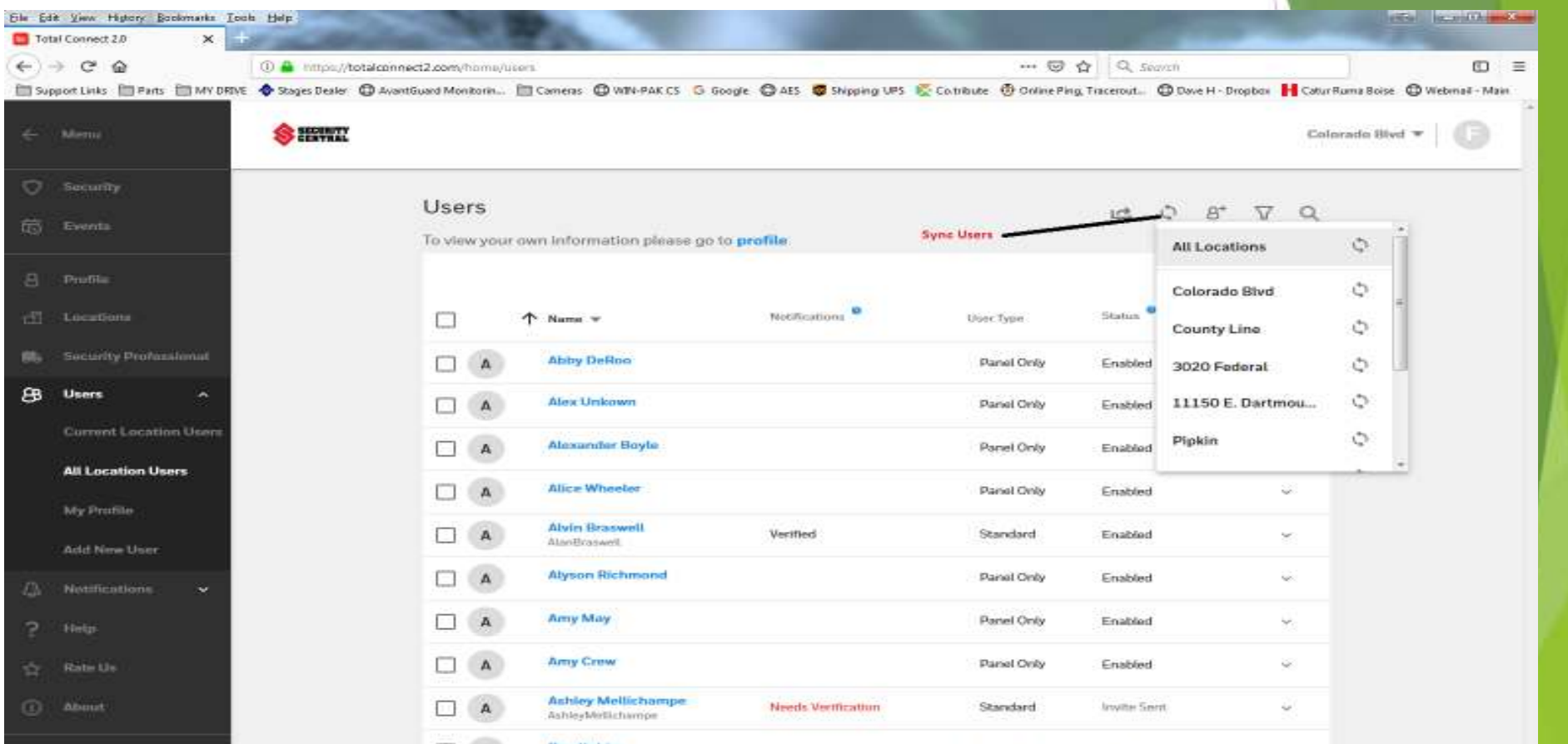

After you make any changes to users you MUST perform a user sync to send the data to the panel.

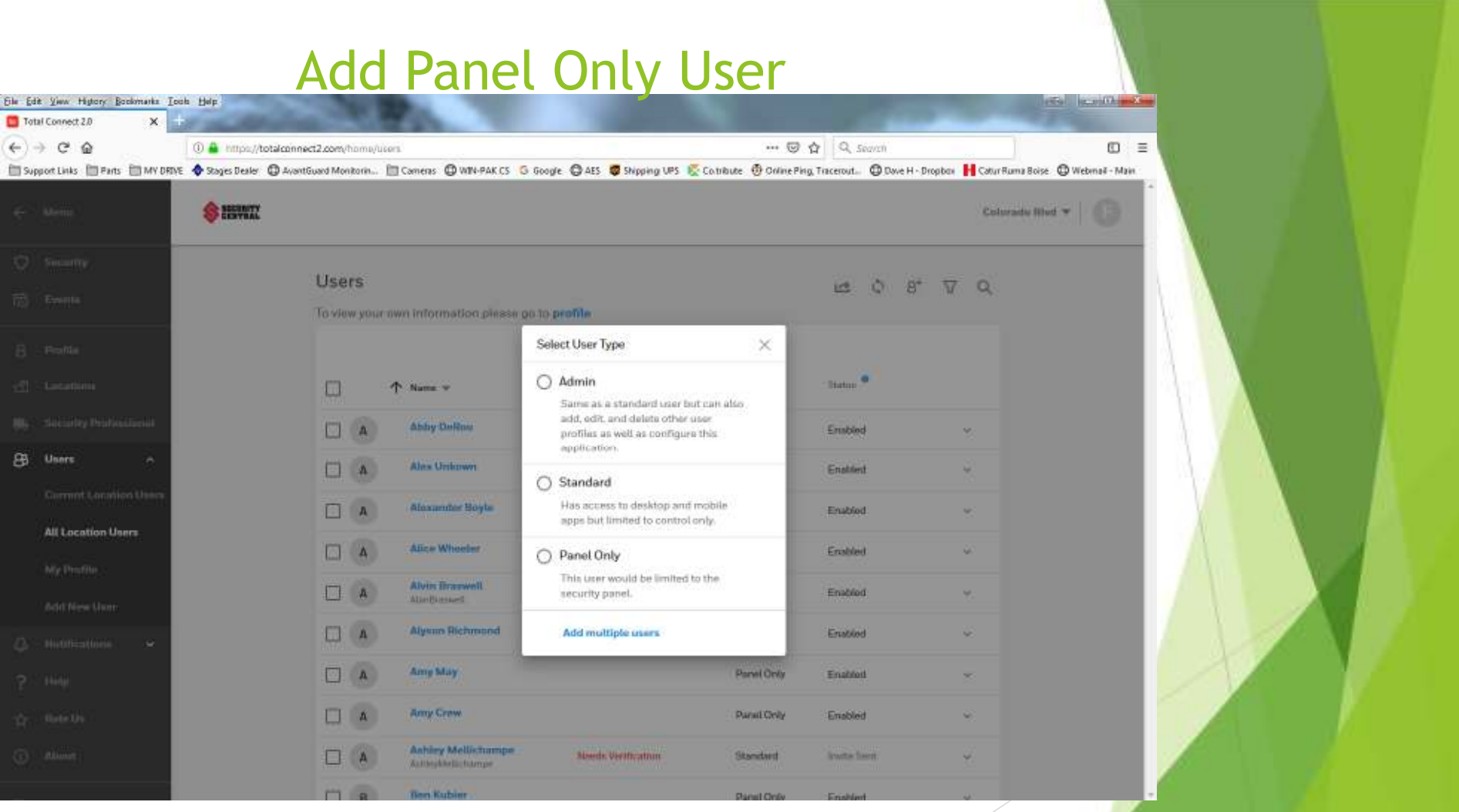

## Click panel user

## Add Panel User Cont'

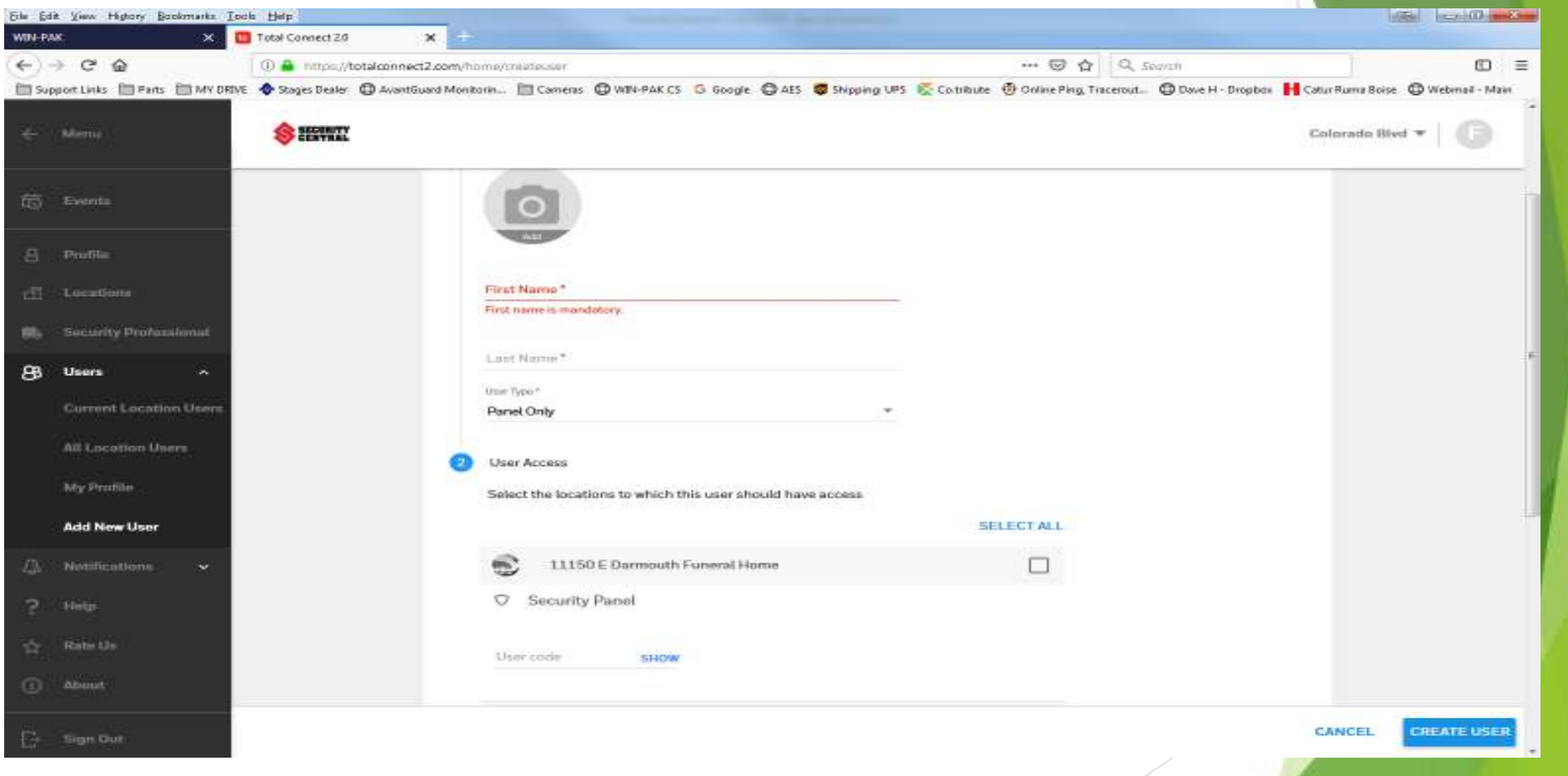

Enter name, user code and location click create user.

#### Syncing Users

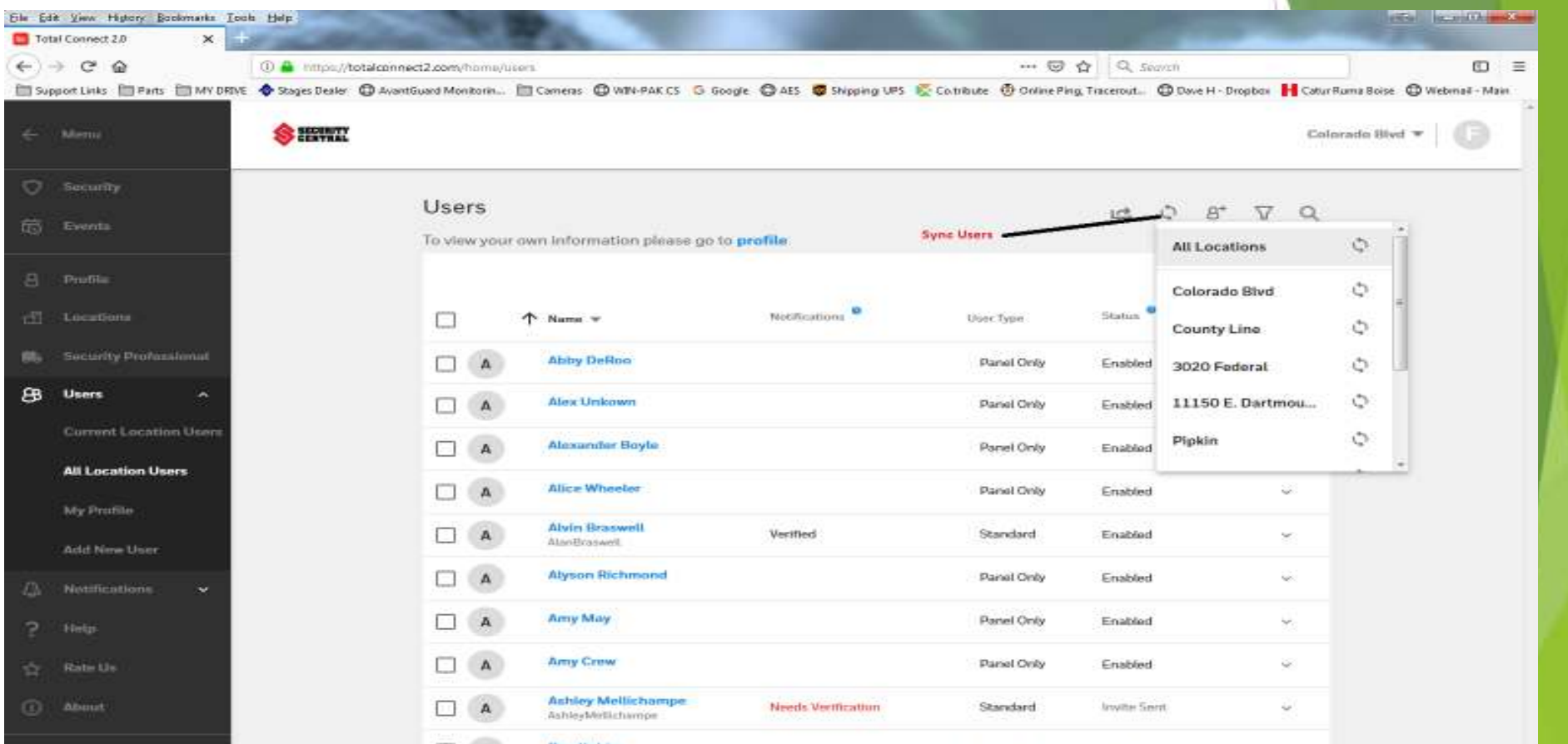

After you make any changes to users you MUST perform a user sync to send the data to the panel.

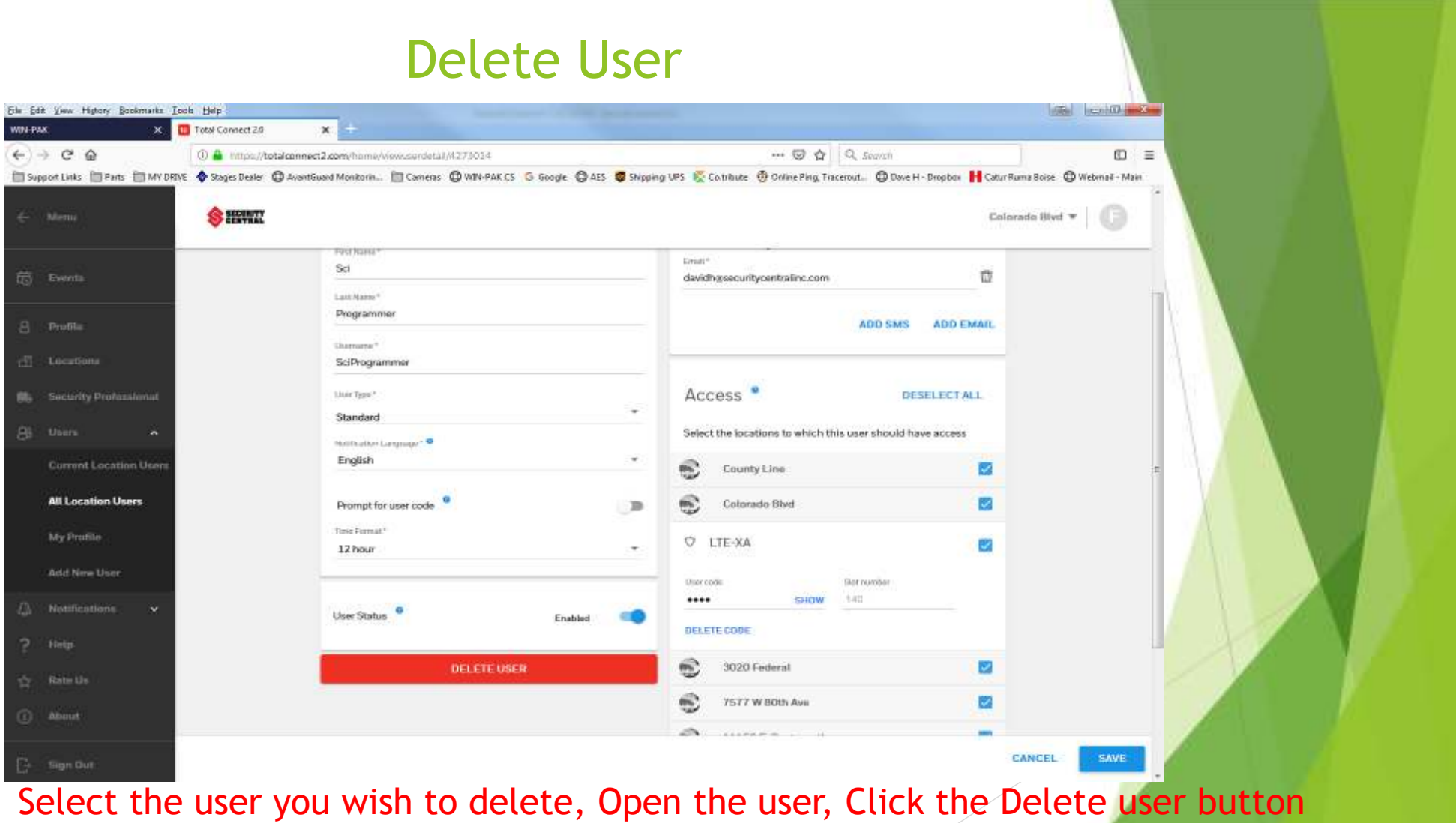

#### Delete User Cont'

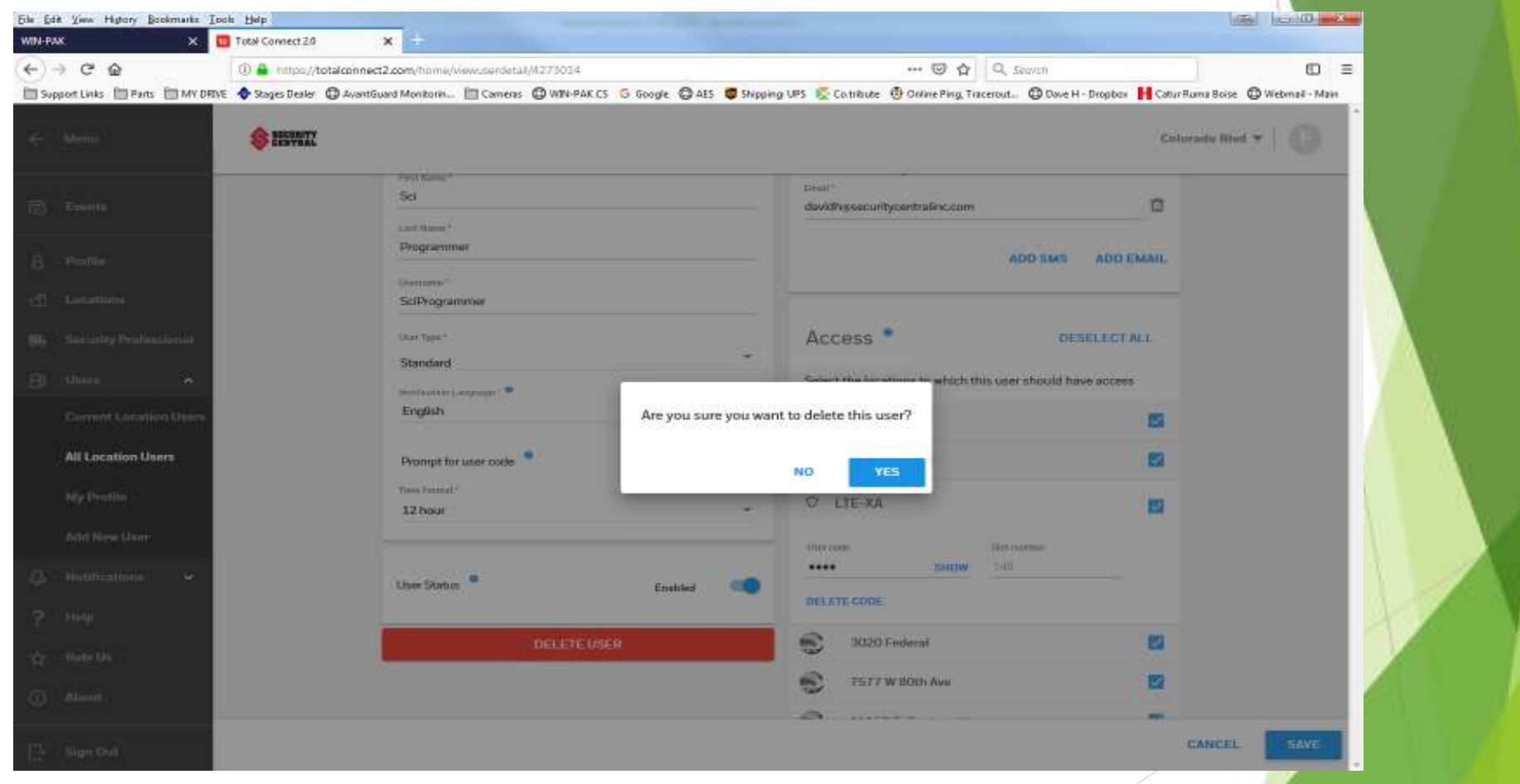

Confirm you want to delete user.

#### Syncing Users

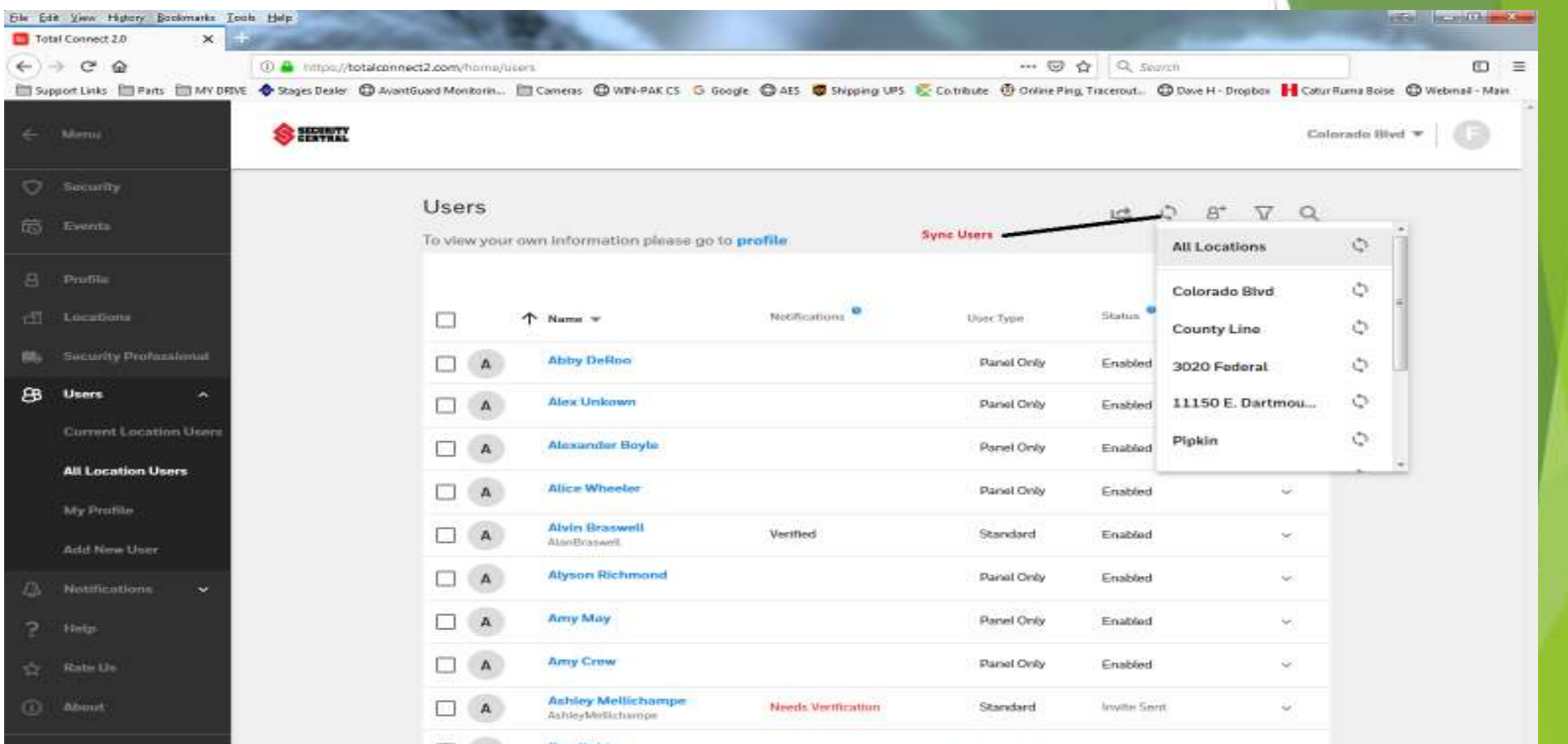

After you make any changes to users you MUST perform a user sync to send the data to the panel.

## Notifications (list)

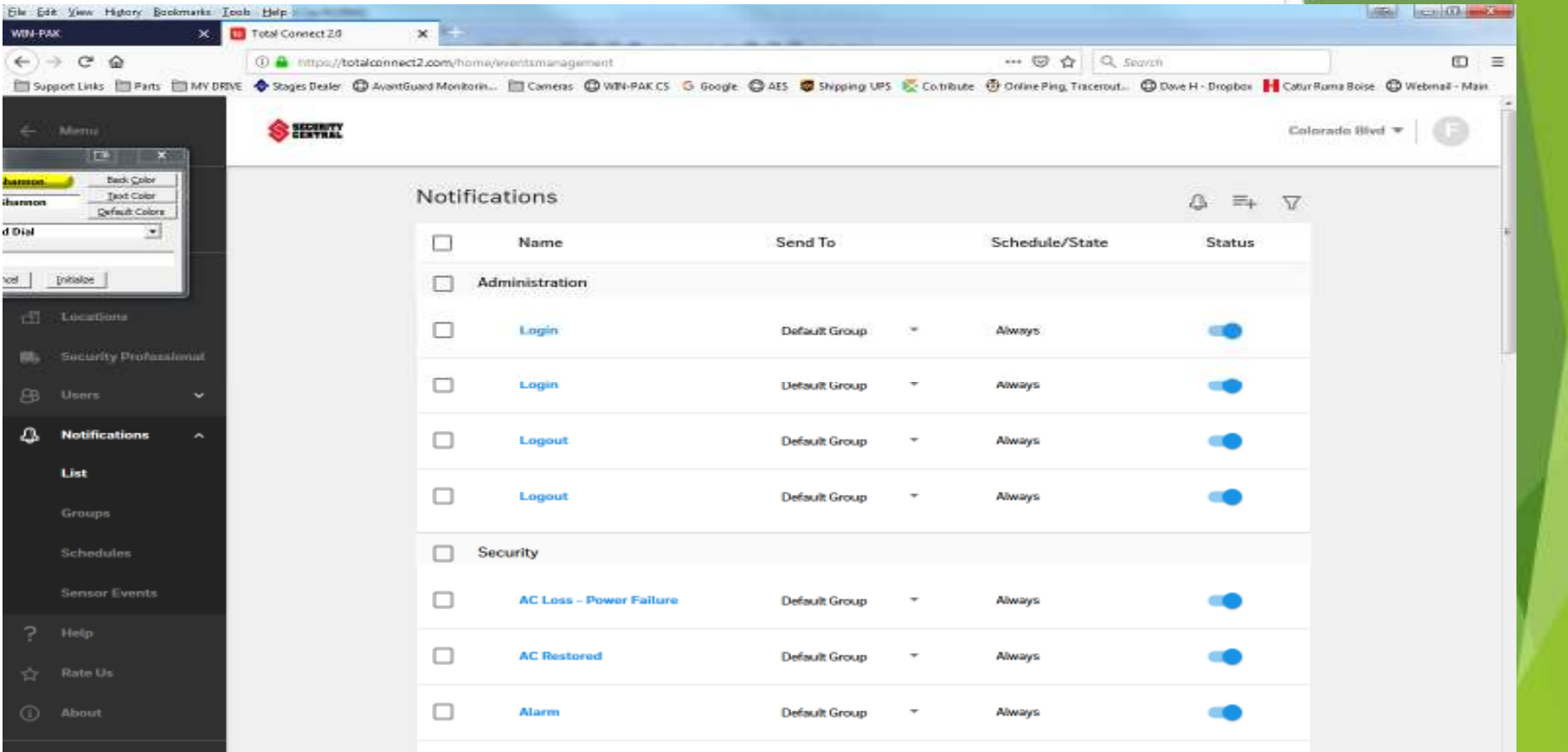

From this screen you can customize your notifications for the default user group.

## Notifications (Groups)

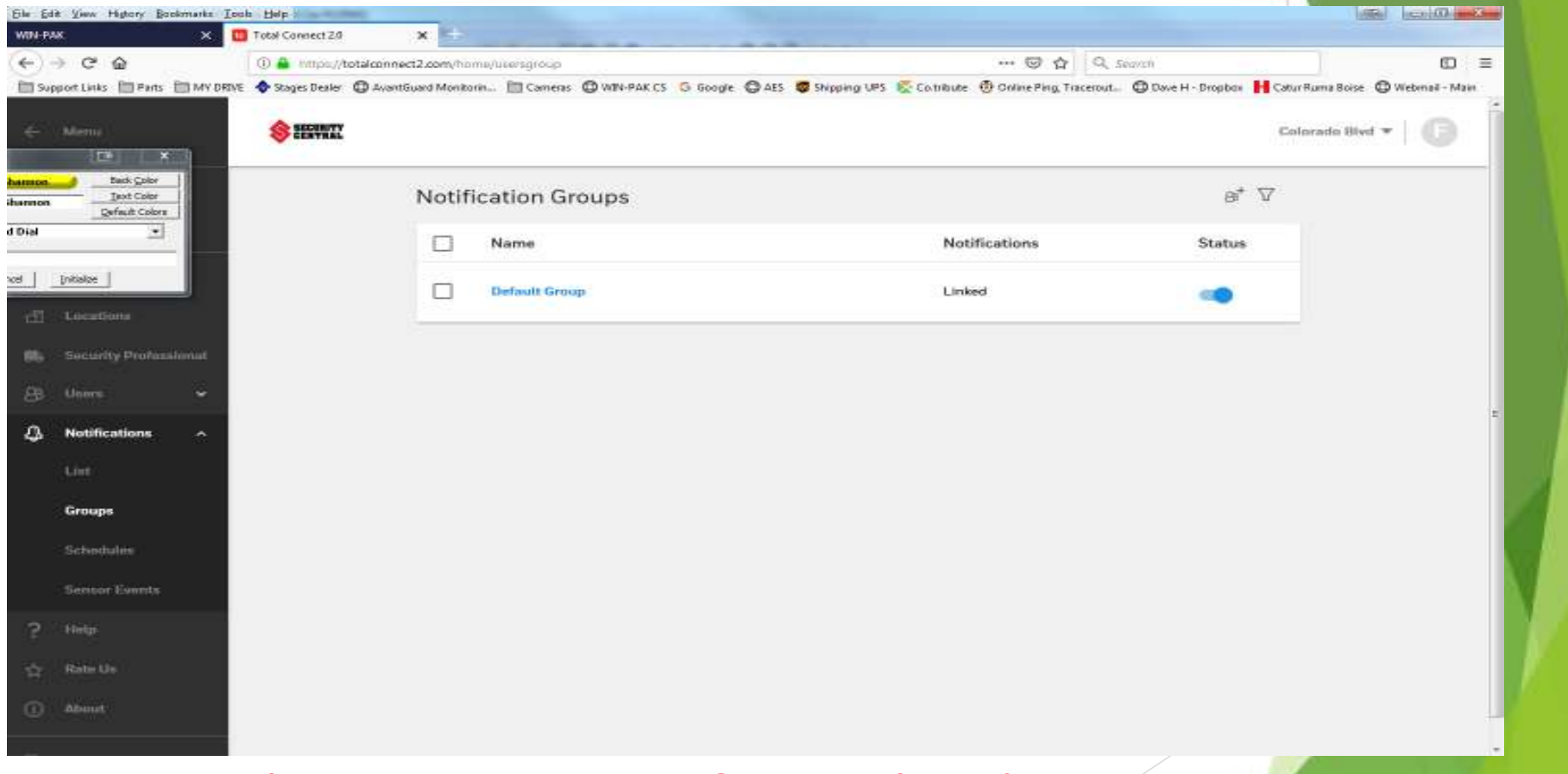

From this screen you can setup (Customized) notification groups

#### Notifications (groups, New Group)

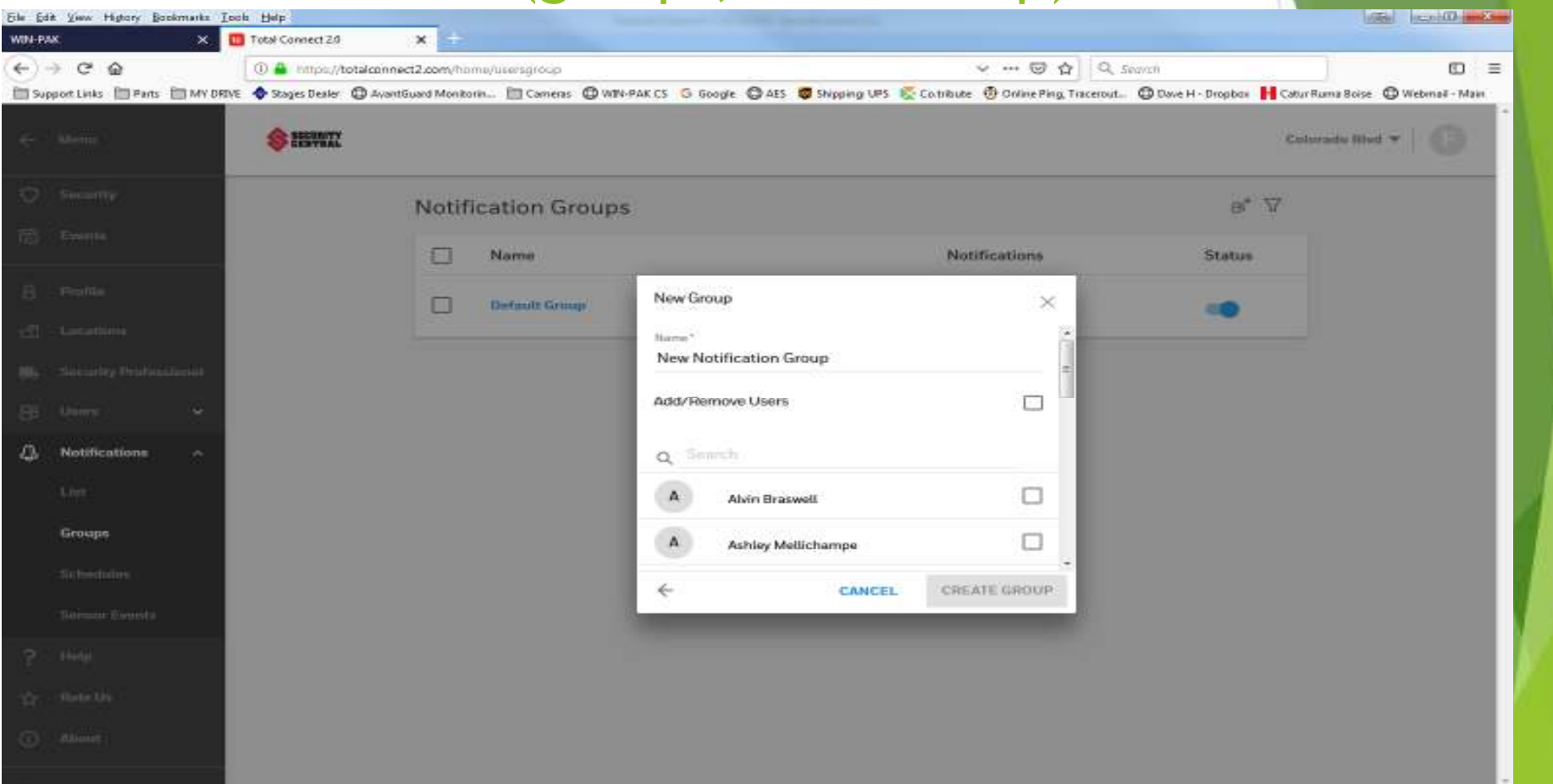

From this screen you will choose the users you want in your new group.

## Notifications (Schedules)

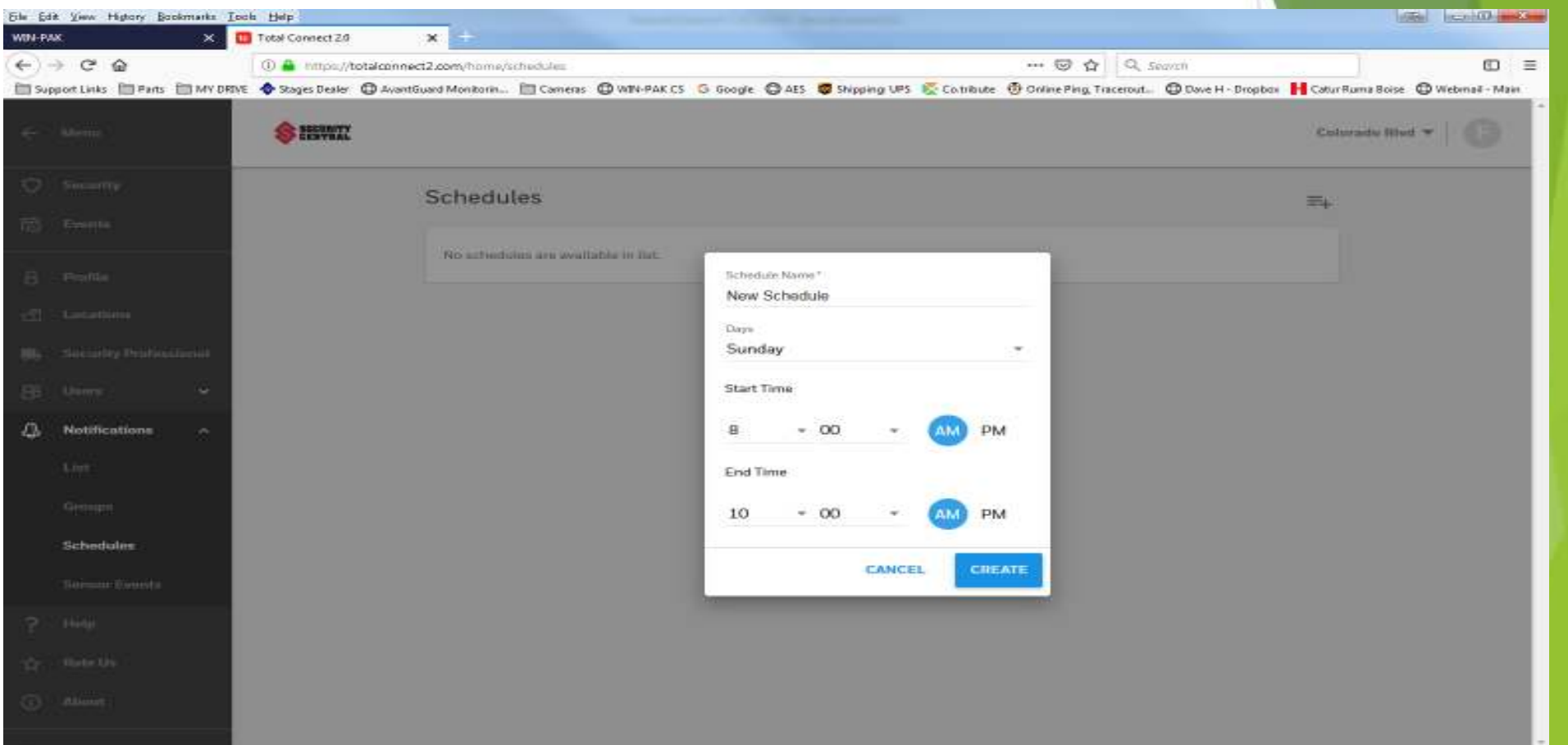

From this screen you can add a schedule for notifications